This guide covers how to Reprint Barcode Labels, and how to Delete barcoded containers. Tips for Moving barcoded containers are also included on Pg 2.

## REPRINTING A BARCODE LABEL:

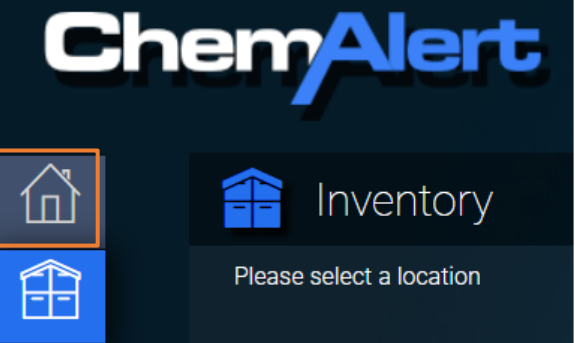

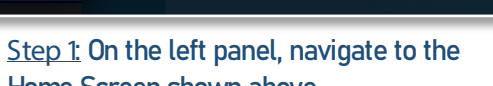

CA00003245

Size: 500.0 g

Home Screen shown above.

**CONTAINER BARCODES** 

Location: OXIDISERS C.

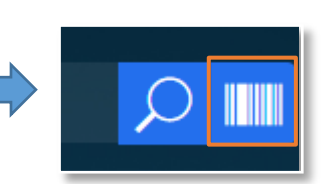

the barcode icon

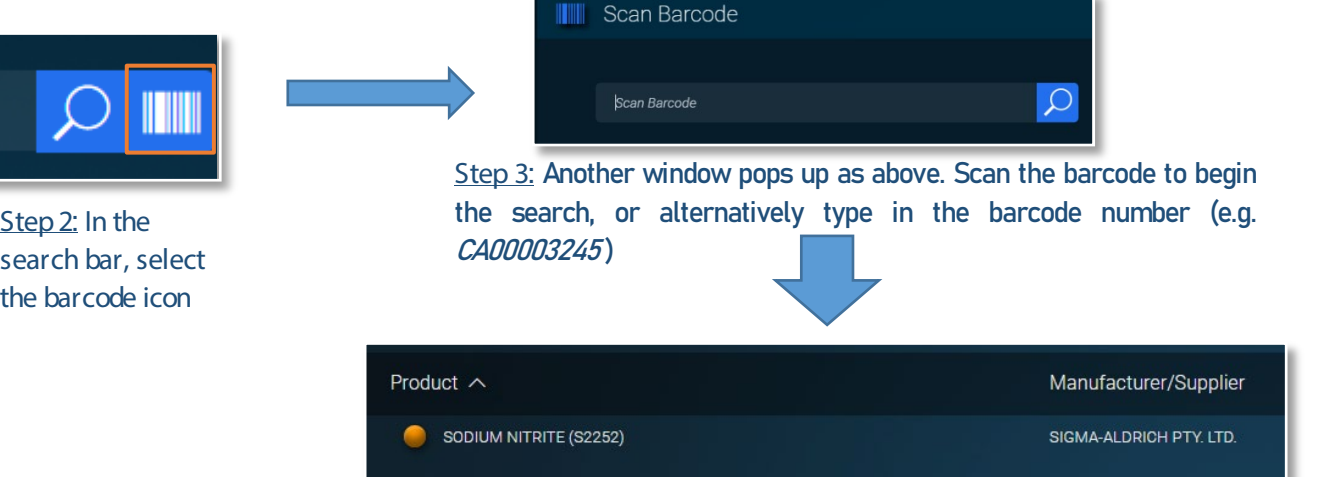

Step 3a: If the barcode is present in ChemAlert the product the result will show the product name and its supplier as seen above. Left click on the applicable product.

Note: if you can't see any results the barcoded product may no longer exist, or it may be stored in a location which is not visible to you.

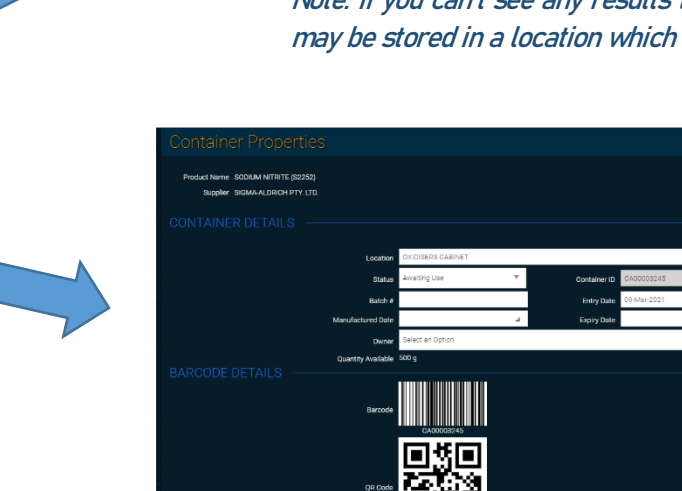

Step 5: Press "Save & Print Labels" to print the product barcode. Please refer to *Guide 2A* for full instructions on printing labels.

Step 4: In the Identification tab, scroll down to the "Container Barcode" section. Click on the barcode that you Note: To quickly find one barcode among many, try a text

wish to reprint.

search (Ctrl  $+ F$ ).

**Curtin University** 

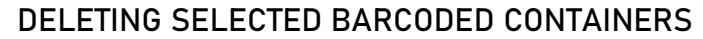

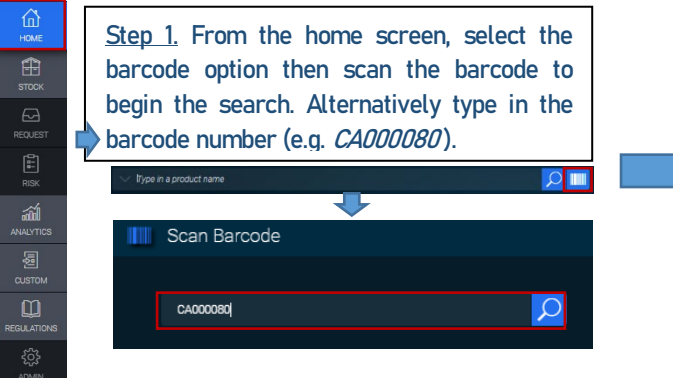

Step 2. You will be taken to a window with the Product's details. Select the tab "Modules".

Scroll to stock inventory and find the container in the correct location. Left click on the container.

If it is a common chemical there could be multiple entries. Make sure the entry you select is the correct size and in the appropriate location. Refer also to the ALTERNATIVE METHOD on the following page.

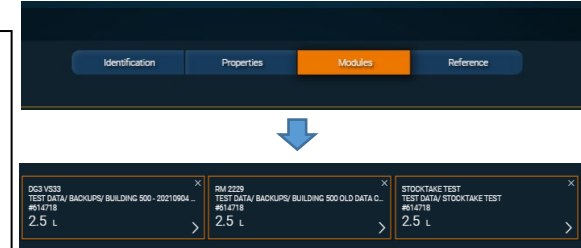

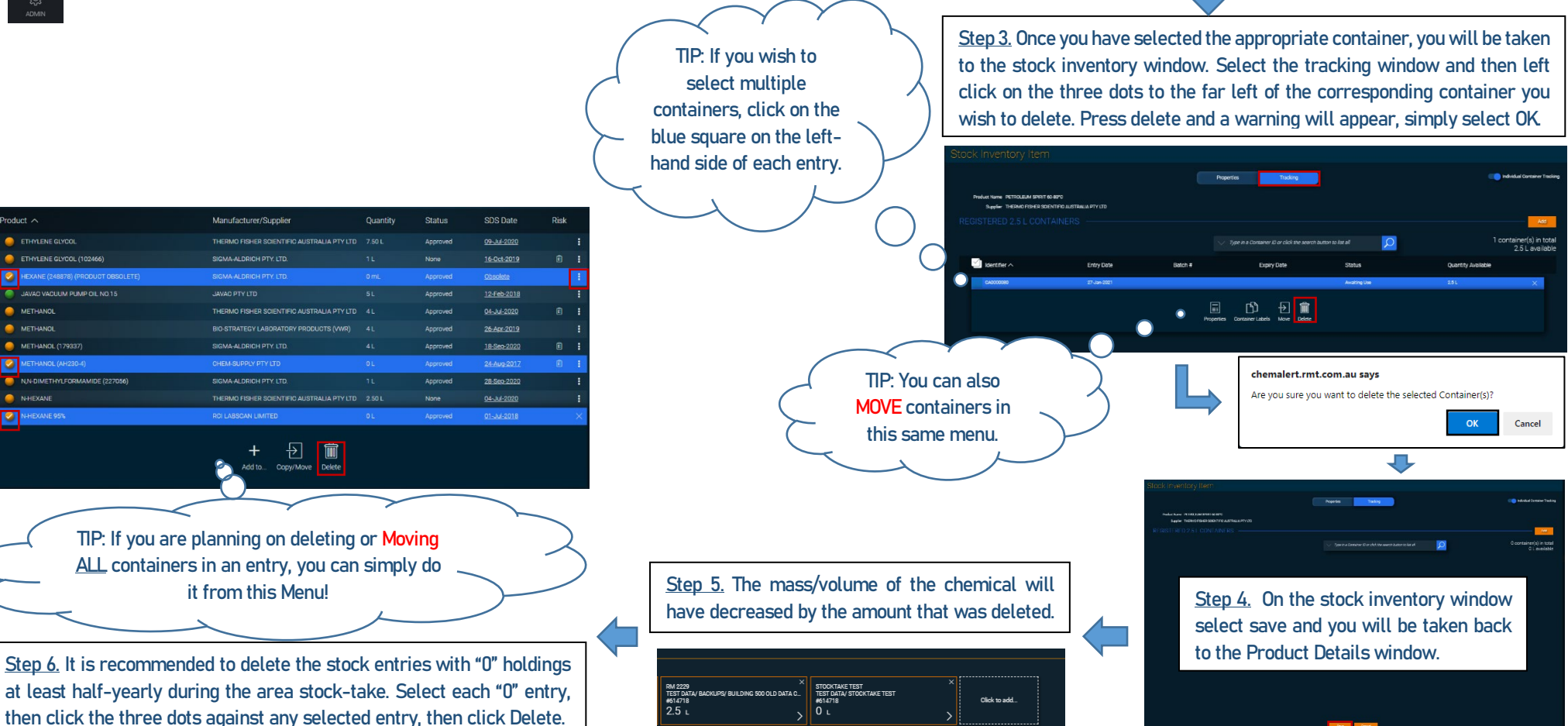

.<br>Product

## ALTERNATIVE METHOD: BARCODED CONTAINERS FROM A LOCATION CONTAINING MULTIPLE OF THE SAME PRODUCT

Products that have multiple barcoded containers in the same location may be difficult to manage within ChemAlert. The following method is recommended while Curtin waits for the suggested improvements to ChemAlert to be implemented.

## PREPARATION: For this method, it is essential that you request H&S to add the location "000 DELETED STOCK" to your building. This may take some time if multiple business units are in the same building.

Step 1. Complete steps 1 – 3a in the first flowchart, REPRINTING A BARCODE LABEL.

Step 5. Click the three dots on the right-hand side of an entry and then click delete.

Note: You can select multiple products by clicking on the coloured circles on the left-hand side).

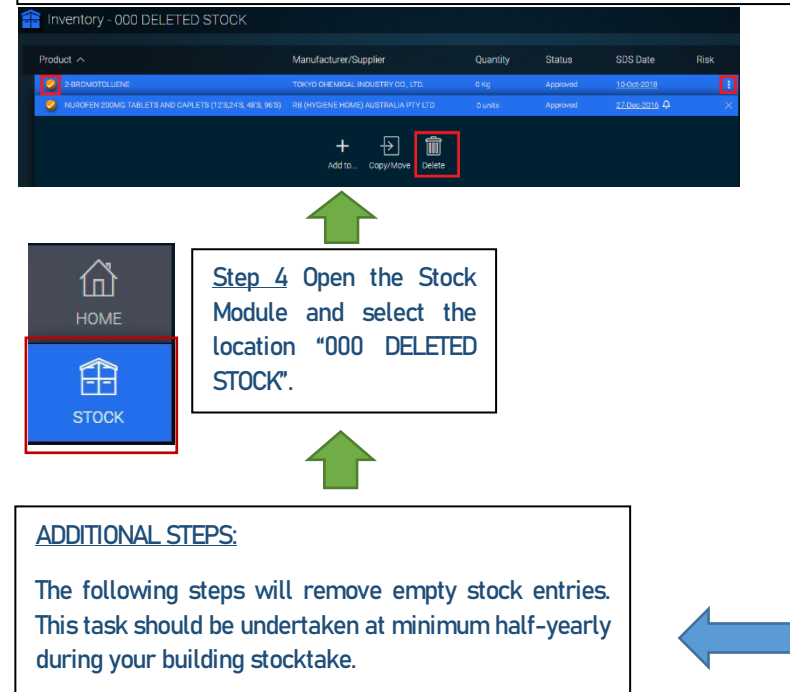

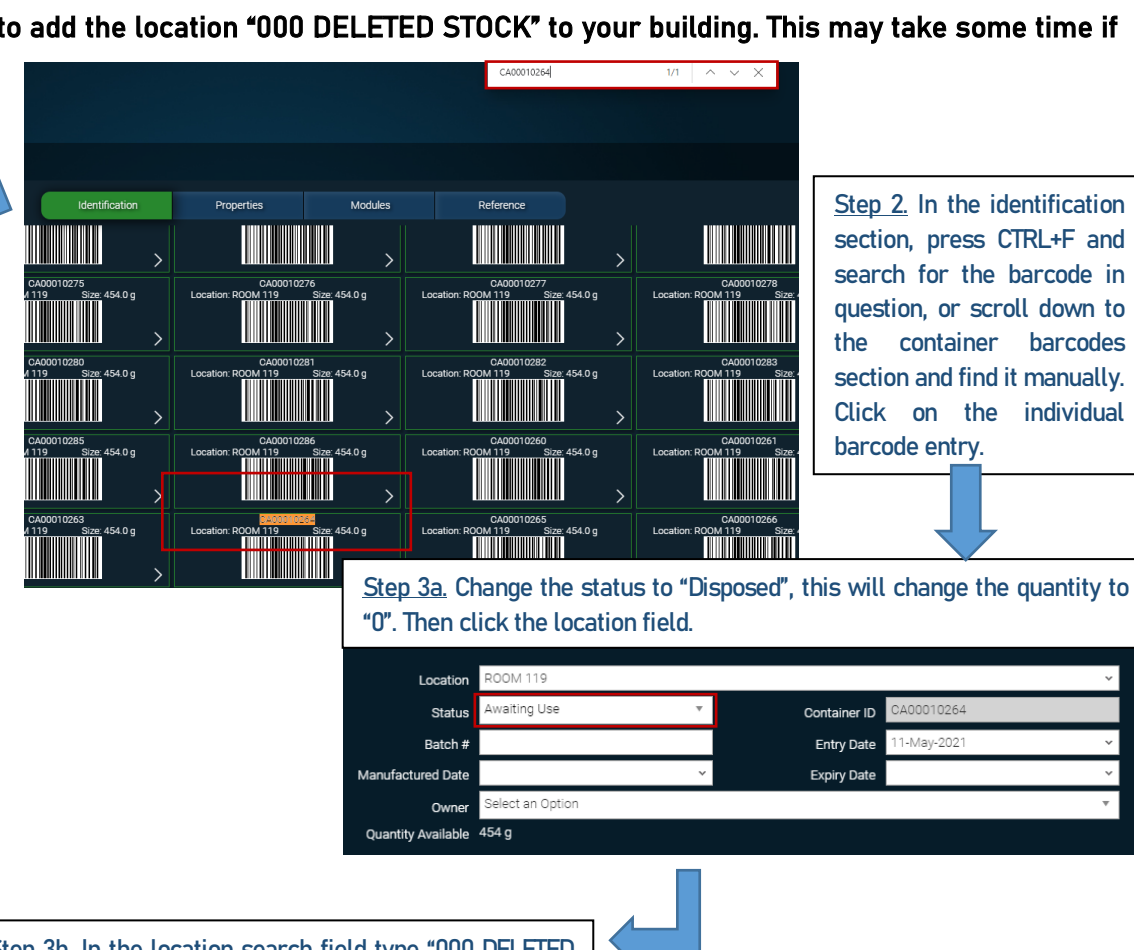

Step 3b. In the location search field type "000 DELETED STOCK", and select the correct "000 DELETED STOCK" location for your building. Press Save.

NOTE: Repeat steps 2 - 3b if you have multiple barcodes from this product to delete.

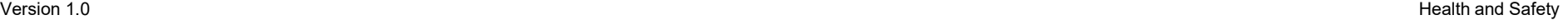

**ALLI DINC ON** 000 DELETED STOCK